# <u>Kingswood Accounts Reference</u> - <u>VAT Only Version</u>

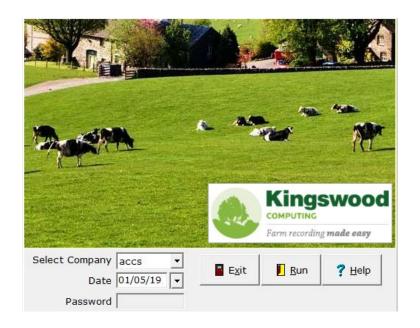

| isactions     | Sales<br>lit transaction | Purchases                               | MTD V                                                                                                    | AT/Year End                                                                                                    | Reports                                                                                                    |                                                                                                    |                                                                                                    |
|---------------|--------------------------|-----------------------------------------|----------------------------------------------------------------------------------------------------|----------------------------------------------------------------------------------------------------|----------------------------------------------------------------------------------------------------|----------------------------------------------------------------------------------------------------|----------------------------------------------------------------------------------------------------|
| rid row to ed | lit transaction          |                                         |                                                                                                    |                                                                                                    |                                                                                                    |                                                                                                    |                                                                                                    |
| 1             |                          |                                         |                                                                                                    | '                                                                                                    |                                                                                                    |                                                                                                    |                                                                                                    |
| Date          | Comment / Stub No.       | Customer / Supplier                     | Reference *                                                                                               | Amount -                                                                                                    | VAT /<br>Discount                                                                                                    | Bank Account                                                                                                    | ▼ Trans Type                                                                                                    |
| 30/09/19      | Car Fuel                 | Car Fuel                                |                                                                                                    | 186.60                                                                                                    | 23.40                                                                                                    |                                                                                                    | Purchase Invoice                                                                                                    |
| 16/09/19      | July Milk                | Milk Co Op                              | 17841649                                                                                                  | 24,561.47                                                                                                    | -74.80                                                                                                    |                                                                                                    | Sales Invoice                                                                                                    |
| 11/09/19      | Export electric          | NIE                                     | 185981                                                                                                    | 0.00                                                                                                    | 0.00                                                                                                    |                                                                                                    | Sales Invoice                                                                                                    |
| 10/09/19      | Cattle                   | T Thompson                              | 9810354                                                                                                   | 3,700.00                                                                                                    | 0.00                                                                                                    |                                                                                                    | Sales Invoice                                                                                                    |
| 07/09/19      | Heifer Nuts              | Andersons Feeds                         | 1126451                                                                                                   | 500.00                                                                                                    | 0.00                                                                                                    |                                                                                                    | Purchase Invoice                                                                                                    |
| 06/09/19      | Diesel                   | Maxol                                   | 87124666                                                                                                  | 428.57                                                                                                    | 21.43                                                                                                    |                                                                                                    | Purchase Invoice                                                                                                    |
|               | 10/09/19<br>07/09/19     | 10/09/19 Cattle<br>07/09/19 Heifer Nuts | 10/09/19         Cattle         T Thompson           07/09/19         Heifer Nuts         Andersons Feeds | 10/09/19         Cattle         T Thompson         9810354           07/09/19         Heifer Nuts         Andersons Feeds         1126451 | 10/09/19         Cattle         T Thompson         9810354         3,700.00           07/09/19         Heifer Nuts         Andersons Feeds         1126451         500.00 | 10/09/19         Cattle         T Thompson         9810354         3,700.00         0.00           07/09/19         Heifer Nuts         Andersons Feeds         1126451         500.00         0.00 | 10/09/19         Cattle         T Thompson         9810354         3,700.00         0.00           07/09/19         Heifer Nuts         Andersons Feeds         1126451         500.00         0.00 |

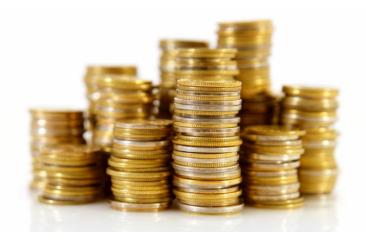

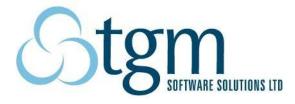

## **Contents**

| Introduction                      | 4  |
|-----------------------------------|----|
| Program Layout                    | 5  |
| Entering Purchase Invoices        | 6  |
| Entering Sales Invoices           | 7  |
| Entering Car Fuel VAT             | 8  |
| Submitting a VAT Return           | 9  |
| New Version                       | 11 |
| Backing Up                        | 12 |
| Completing the Year End Procedure | 13 |
| Monthly Check List                | 14 |
| Deleting items                    | 15 |

#### Introduction

For users who need to comply with the new HMRC Making Tax Digital rules, but want to keep their book-keeping to a minimum, Kingswood has produced a cut-down version of the Accounts program, which has a similar layout to a spreadsheet grid for those familiar with that type of system, which will allow them to quickly enter their purchase and sale invoices and digitally submit their VAT return each month or quarter.

Although it is better to use the system to its full potential, entering all bank entries as well as VAT invoices, it is possible to use Kingswood Accounts **only to 'do the VAT'**. This booklet concentrates on how to enter only what is necessary to submit a VAT return.

You must be careful to include **all purchases and sales, including those with zero-rate VAT.** You can submit VAT returns, without entering payments, receipts and reconciling bank. However, if you do that, it is important to note that:

- What you enter is of little value to your accountant.
- By not entering payments, receipts and reconciling your bank, then items left out, items entered twice, a decimal point in the wrong place and other mistakes may not be noticed and you could receive penalties from HMRC in the event of a VAT inspection.
- There are some reports, (see page 5 for reports menu) but most other typical accounting software report functions are unavailable – (Profit & Loss, Customer and Supplier Age of Debt, Balance Sheet).

#### What to enter for VAT recording:

- 1. All purchase invoices
- 2. All sales invoices
- 3. Car Fuel VAT see later instructions on how to repay to HMRC a fixed amount according to your vehicle capacity
- 4. Submit VAT Return

This is not a complete manual but rather a set of procedures to follow, with graphical instructions to make it easier for you to get into a good book keeping routine.

#### **Program Layout**

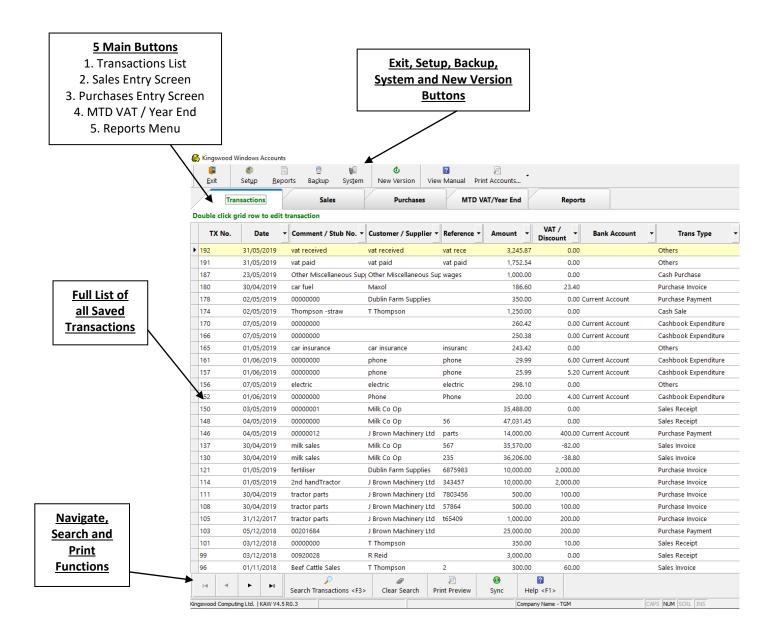

#### **Reports Menu**

| D VAT/Year End Reports                                      |              |                                                                                                    |          |
|-------------------------------------------------------------|--------------|----------------------------------------------------------------------------------------------------|----------|
| MTD VAT Submissions<br>Look at MTD VAT Submissions.         |              | <b>Trial Balance</b> Generate summary report of income and expenditure headings for your accountant. | <u> </u> |
| Transaction Report Look at listing of transactions entered. | To Section 1 | Full Nominal Ledger Audit Trail Generate report of all nominals and their transactions.              |          |

#### **Entering Purchase Invoices**

Entering Purchase Invoices in this version is much like a spreadsheet.

Transaction Numbers (Tx No) are automatically generated. They don't necessarily go up in sequential order but that is normal.

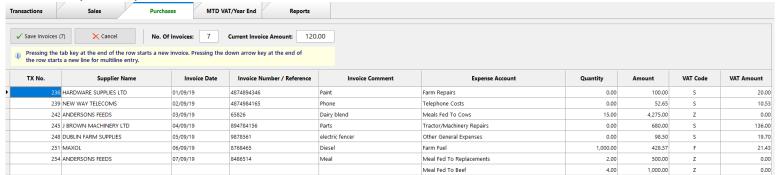

Fill in the grid one line at a time.

- Choose the Supplier (or add a new one),
- Enter the Invoice number/Reference,
- Enter a comment,
- Choose the Expense Account,
- Enter a quantity if appropriate (e.g. tons of feed, litres of fuel)
- Enter the Amount before VAT,
- Make sure VAT code is correct and the VAT Amount will be calculated.

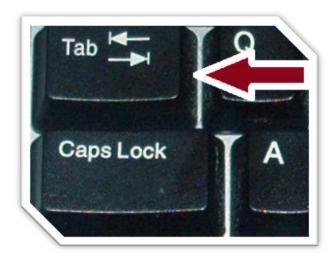

- You can use the **Tab** key on your Keyboard to move to the **next box.**
- Pressing the **Tab** key at the **end of a row** starts the **next invoice**.
- Pressing the **down arrow** at the end of the row starts a new line for **multi-line entry** (where you have more than one item on the one invoice e.g. 2 types of meal, as in the example above.

See page 15 on how to delete an item from the grid before you Save.

When you click 'Save' the invoices will now appear in the main Transactions grid.

<sup>\*</sup> For Multi-line entries where you want to enter your own description for items, turn on 'Allow overwrite of Nominal Description' by clicking on the 'System' button. A new column called 'Line description' will now be in the entry grid.

## **Entering Sales Invoices**

Entering Sales Invoices in this version is also much like a spreadsheet.

Conveniently, sales where there are deductions are easily handled on the one grid. Deductions are entered as **negative** lines. The software is 'smart' enough to realise these are costs and to put them in the purchase boxes on the VAT return.

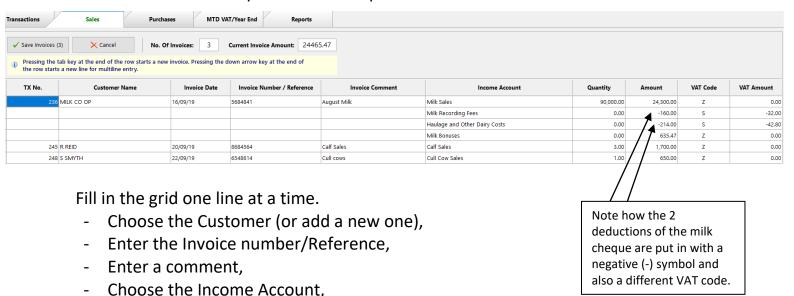

- Enter a quantity if appropriate (e.g. litres of milk)
   Enter the Amount before VAT,
- Make sure VAT code is correct and the VAT Amount will be calculated.

In the example above for Milk Sales the following procedure is followed:

1<sup>st</sup> Line - Enter the amount paid for the milk before deductions with VAT code 'Z'. 2<sup>nd</sup> Line - Enter the first deduction with a negative amount e.g. Milk recording fees with the VAT code 'S'.

3<sup>rd</sup> Line - Enter the next deduction with a negative amount e.g. Haulage fees with the VAT code 'S'. (Enter further deductions on subsequent lines if you need to. You may have some deductions with no VAT).

4<sup>th</sup> Line - Enter the amount for the milk bonus with VAT code 'Z'.

The total invoice amount is calculated as:

£24,300.00 + £635.47 - £160.00 - £214.00 = £24561.47 with £74.80 of VAT deducted, so the amount you will have been paid is £24,486.67. This should match your milk cheque final amount paid.

Sales for Cattle or other livestock are entered a similar way with deductions as negative lines if necessary.

See page 15 on how to delete an item from the grid before you Save. When you click 'Save' the invoices will now appear in the main Transactions grid.

#### **Entering Car Fuel VAT**

If your business is a Limited company, or if the vehicle is a business vehicle, **check** with your accountant as to whether any VAT should be claimed on fuel.

If the vehicle is a private vehicle, then, provided you use enough fuel to justify claiming the VAT, the following procedure should be followed.

Claim all VAT on all car fuel, NOT a percentage.

According to the CO2 emissions of the vehicle(s) you must pay back to HMRC a fixed amount of VAT per vehicle. That's why you have to be sure you're claiming more than the fixed amount which you have to pay back.

In the example below, all car fuel invoices have been added up and entered as one total for the month. The fixed amount back of £58 + £11.60 VAT is only an example. Check on HMRC site, or check with your accountant for the actual fixed amount for your own vehicle type and adjust the figures accordingly.

In the example below the total fuel for the month is £175 + £35 VAT. The amount to give back to HMRC is £58 + £11.60 and this amount (total £69.60) is then treated as private expenditure and gets entered as a  $3^{rd}$  line.

Make a supplier named 'Car Fuel' or 'Fuel Stations'

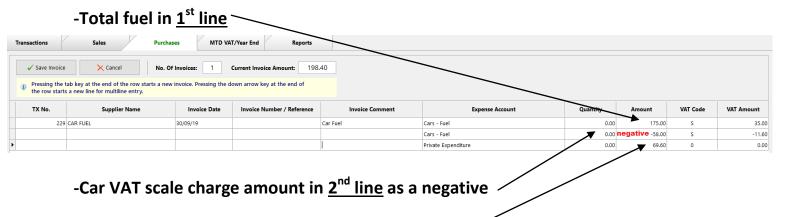

-3<sup>rd</sup> line, use 'Private Expenditure code' and the total of the Car VAT scale including VAT

Click 'Save Invoice' when you are finished.

## **Submitting a VAT Return**

Before you Use the MTD facility for your first VAT Return, we will make sure everything is set up correctly and supervise the first VAT Return. Call us to do this.

Click 'MTD VAT / Year End'

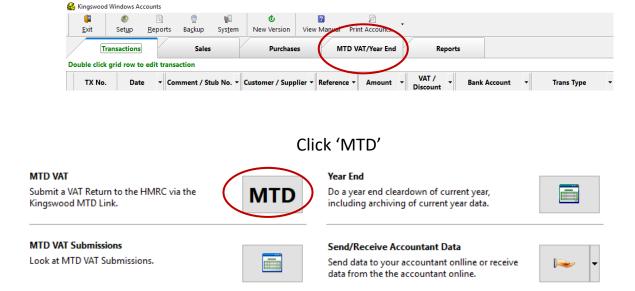

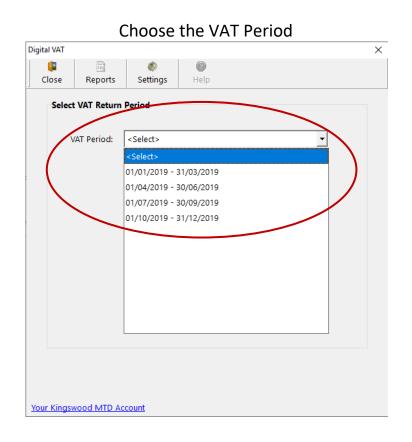

At this point we recommend you View the VAT Audit Trail to proof check you have everything entered and nothing in twice. If everything looks correct, Print the Audit Trail which will be useful if you get a VAT inspection in the future.

If all looks correct in boxes 1 to 9, then click 'Submit Return'.

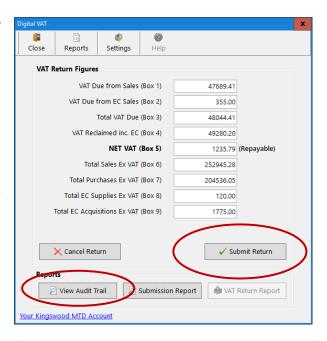

At this point your Internet browser will open. Log in to the Kingswood MTD site with your username (VAT Number) and password, which you will have received by email from Kingswood Computing.

The 9 boxes are displayed again – 'Tick' the box to confirm you have read the declaration, then click 'Submit VAT Return'.

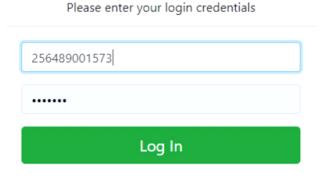

When finished, you should receive a message to indicate the return was successful.

Finally, click the blue 'Copy Receipt Details' button, click 'OK' and return to the Kingswood Accounts

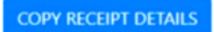

program and the receipt number will pop into the screen.

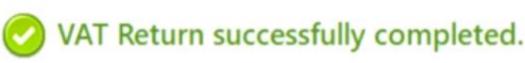

We would recommend you print the **VAT** return report as this has the receipt number from HMRC.

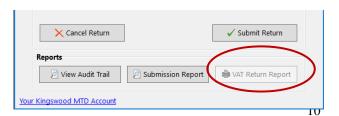

### **New Version**

From time to time, an update to the software will be available.

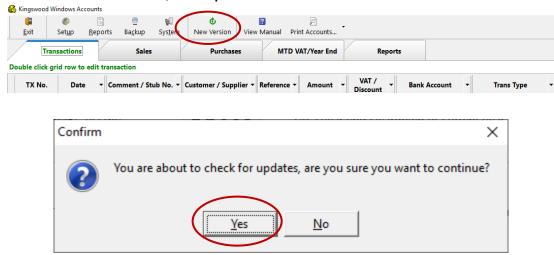

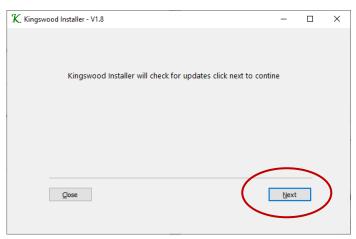

Click **ALL** appropriate updates relating to 'Kingswood Accounts' and 'Download'

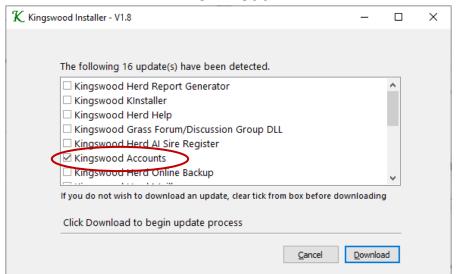

### **Backing Up**

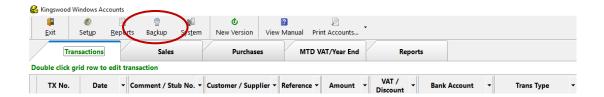

You can backup either to the secure cloud storage or to a USB memory pen.

Choose 'Online Backup' to backup to cloud.

Insert a memory pen and choose 'External Backup' to backup to a USB memory pen.

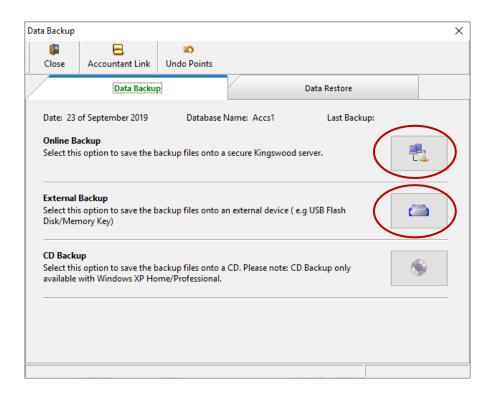

#### **Completing the Year End Procedure**

At the end of the financial year, please follow the procedure below

#### 1. Backup

Do an Online Backup at this stage.

#### 2. Close the year

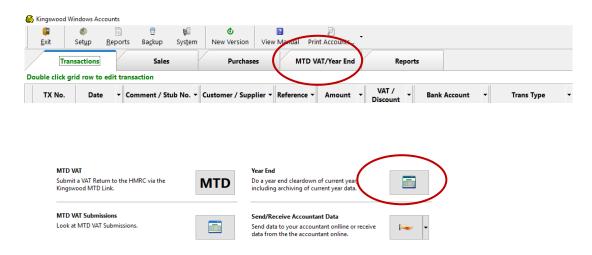

Tick the box to confirm you have backed up your data, then Click **Run** to complete the year end.

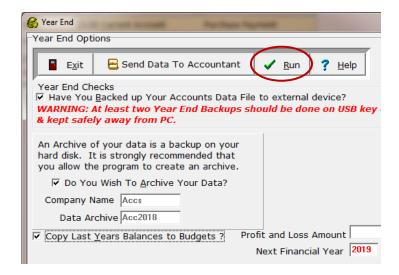

The end of year routine should now go through. The system will move forward to a new year and the main grid should be empty, ready for the next year's entries.

## MONTHLY CHECK-LIST Tick off as you complete the activity.

| Month                                                     | 1 | 2 | 3 | 4 | 5 | 6 | 7 | 8 | 9 | 10 | 11 | 12 |
|-----------------------------------------------------------|---|---|---|---|---|---|---|---|---|----|----|----|
| Purchase Invoices                                         |   |   |   |   |   |   |   |   |   |    |    |    |
| Sales Invoices                                            |   |   |   |   |   |   |   |   |   |    |    |    |
| Car Fuel VAT                                              |   |   |   |   |   |   |   |   |   |    |    |    |
| Submit VAT return if this month is a VAT period end month |   |   |   |   |   |   |   |   |   |    |    |    |
| Take a Backup,<br>online and/or on a<br>memory stick      |   |   |   |   |   |   |   |   |   |    |    |    |

## **Deleting items**

#### Deleting an item after you have saved it

To delete a mistaken entry or a duplicate entry, on the Transaction Grid, double click the transaction you want to delete, and then change:

- amount of money to zero,

ssing the tab key at the end of the row starts a new invoice. Pressing the down arrow key at the end of row starts a new line for multiline entry.

Invoice Number / Reference

Invoice Date

Supplier Name

J BROWN MACHINERY LTD

- the amount of VAT to zero and
- the VAT Code to '0' (Exempt code).

Leave everything else alone. Zero items are excluded from reports. 'Save' Old Layout

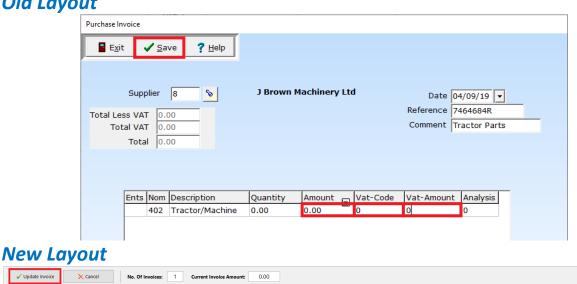

## Deleting an item on the new layout before you have saved it

To delete a **whole invoice**, **right click** the invoice line and choose **'Delete Invoice (Caution!)'** 

To delete just one line of a multiline invoice, right click the line you want to delete and choose 'Delete Invoice Line'

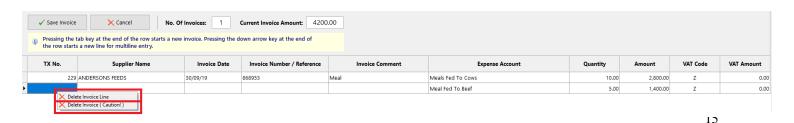

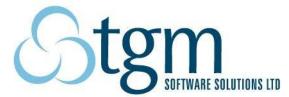

This booklet is copyright @ 2019 and must not be copied or reproduced in any way without the permission of Kingswood Computing Ltd and TGM Software Solutions Ltd